© 2011 Seiko Epson Corporation. All rights reserved. Printed in XXXXXX

# Epson Stylus<sup>®</sup> Office BX535WD/SX535WD/NX635

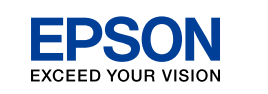

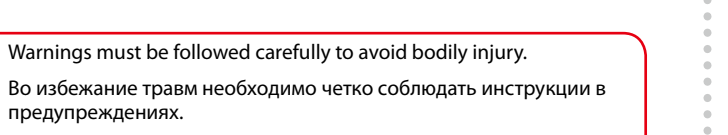

предупреждениях.

Слід дотримуватися попереджень, щоб уникнути травмування. Жарақат алмау үшін ескерту шараларын сақтау керек.

ينبغي اتباع التحذيرات بعناية لتجنب اإلصابة اجلسدية.

جهت جلوگیری از بروز هر گونه صدمات جانی، هشدارها را رعایت كنید.

لا تفتح عبوة خرطوشة الحبر إلا إذا كنت مستعدا لتركيبها في الطابعة. علمًا بأن عبوة الخرطوشة مفرغة الهواء للحفاظ على سالمتها.

Do not open the ink cartridge package until you are ready to install it in the printer. The cartridge is vacuum packed to maintain its reliability.

байланысты әртүрлі болады. قد تختلف ا<del>لح</del>تويات باختلاف المنطقة. Открывать упаковку картриджа следует непосредственно перед его установкой в принтер. Вакуумная упаковка картриджа гарантирует его сохранность.

Не відкривайте упаковку чорнильного картриджа, доки не будете готові встановити його у принтер. Упаковка картриджа є вакуумною для забезпечення надійної роботи.

Обладнання відповідає вимогам Технічного регламенту обмеження використання деяких небезпечних речовин в електричному та електронному обладна

**Информация об изготовителе**<br>Seiko Epson Corporation (Япония)<br>Юридический адрес: 4-1, Ниси-Синздюку, 2-Чоме, Синздюку-ку, Токио, Япония<br>Срок службы: 3 года

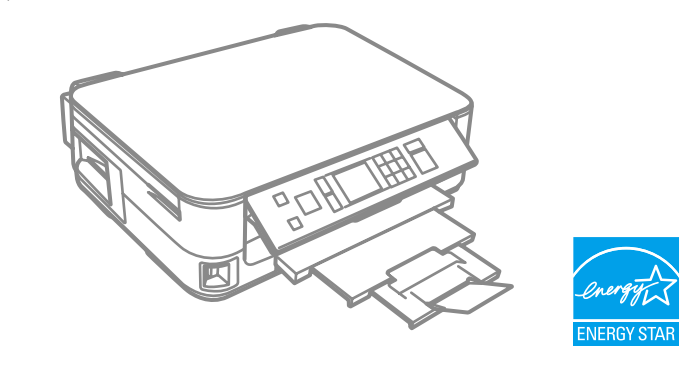

Сия картриджін принтерге орнатуға дайын болғанға дейін ашпаңыз. Картридж бұзылмауы үшін вакуумдалып оралған.

ردن از جـعـبـه<br>|<br>| تفريغ الحتويات خارج کردن از جعبه

بسته محتوی کارتریج جوهر را تا زمانیکه آماده نصب آن روی چاپگر نشده اید باز نکنید. به منظور حفظ کیفیت، کارتریج در خالء بسته بندی شده است.

В зависимости от страны поставки комплектация может отличаться. Вміст може відрізнятися залежно від

Contents may vary by location. країни. Құрамы жеткізілетін елге

> بسته به محل های مختلف، ممكن است محتویات بسته متفاوت باشد.

EN **Start Here**

RU **Установка**

Встановлення

KK Осы жерден бастаңыз

ابدأ من هنا AR

از اينجا شروع كنيد FA

Maschinenlärminformations-Verordnung 3. GPSGV: Der höchste Schalldruckpegel beträgt 70 dB(A) oder weniger gemäss EN ISO 7779.

Das Gerät ist nicht für die Benutzung im unmittelbaren Gesichtsfeld am Bildschirmarbeitsplatz vorgesehen.<br>Um störende Reflexionen am Bildschirmarbeitsplatz zu vermeiden, darf dieses Produkt nicht im<br>unmittelbaren Gesichtsf

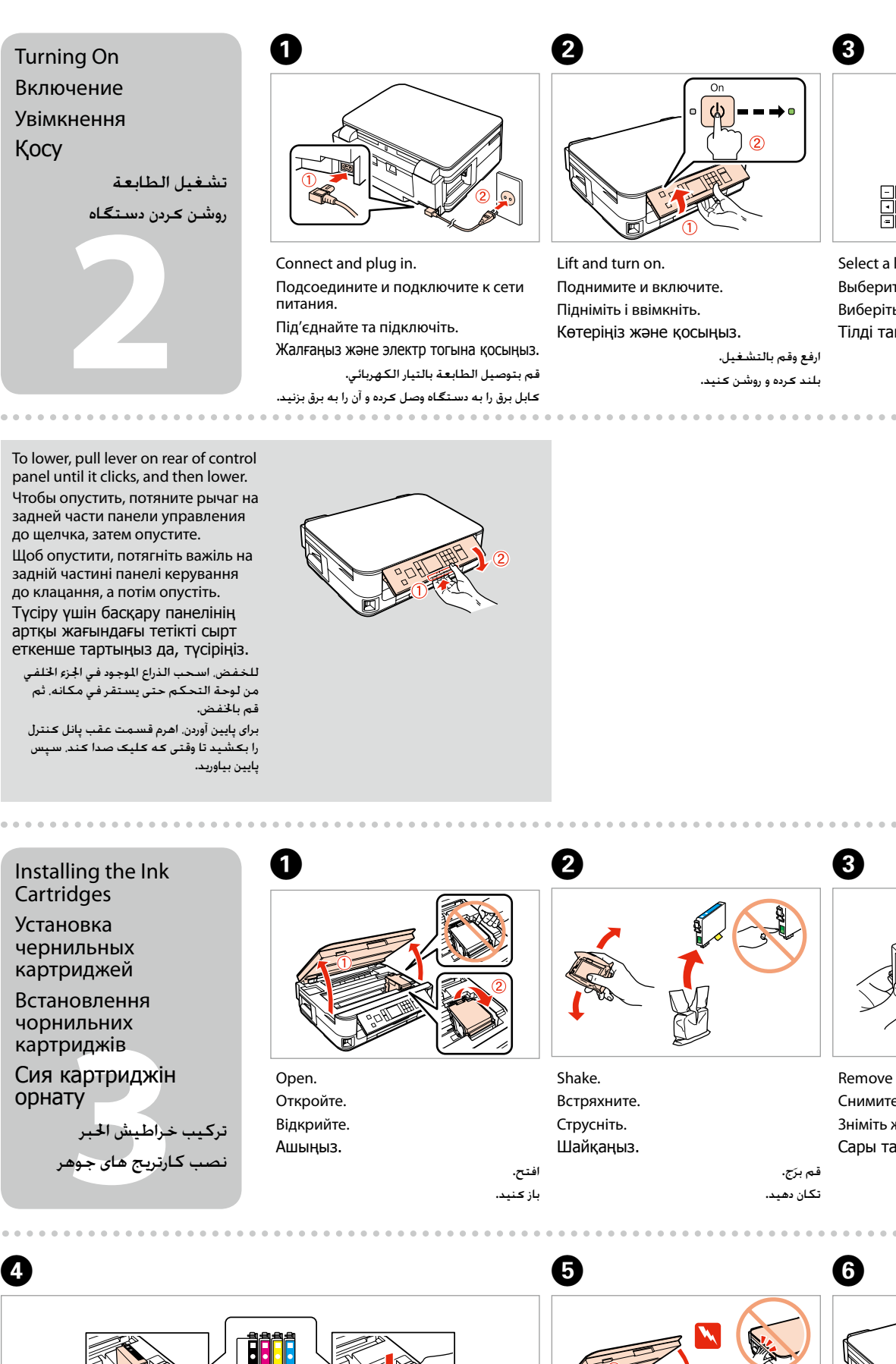

## EEE Yönetmeliğine Uygundur.

Unpacking Распаковка Розпакування Орамды ашу

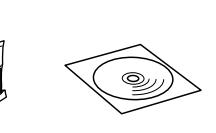

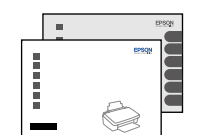

Remove all protective materials. Снимите все защитные материалы. Видаліть усі захисні матеріали. Қорғау материалдарын алып тастаңыз. قم بإزالة جميع املواد الواقية. متام مواد محافظ را جدا کنید.

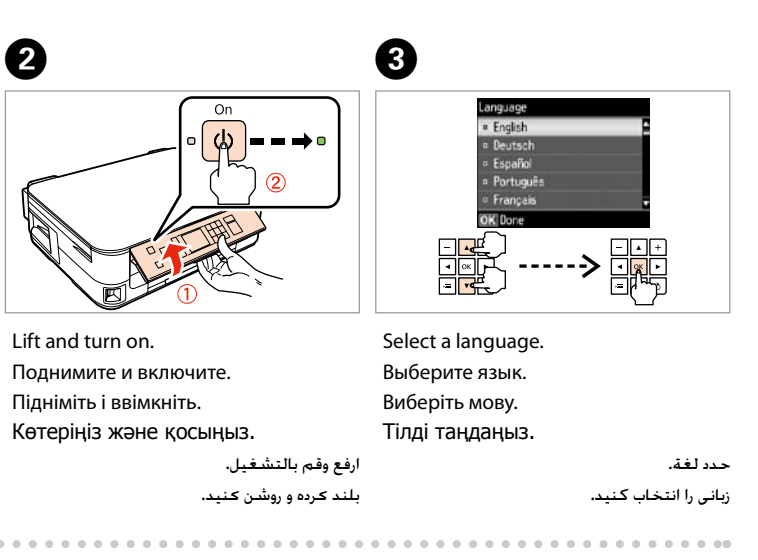

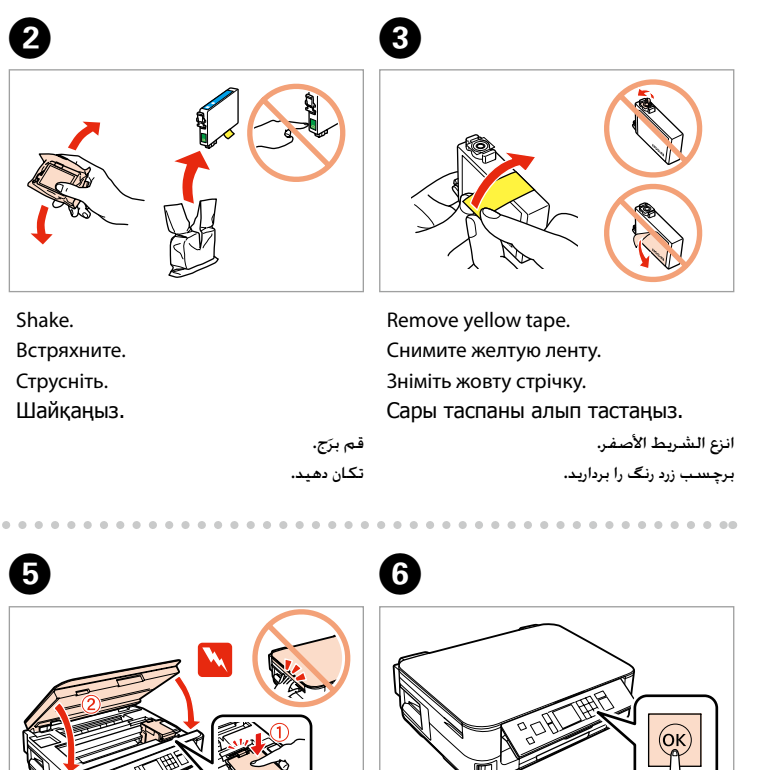

Close. Закройте. Закрийте. Жабыңыз.

> أغلق. ببندید.

Press. Нажмите. Натисніть. Басыңыз.

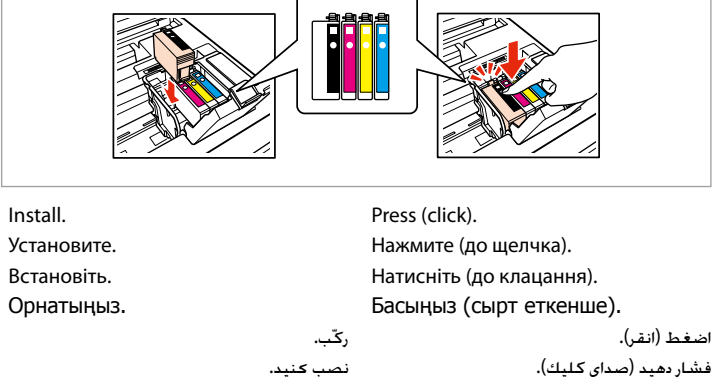

اضغط. فشار دهید.

Insert. Вставьте. Вставте. Енгізіңіз.

> أَدخل. سی دی را در درایو بگذارید.

Windows: Окно установки не появилось?  $\rightarrow$ Windows: Вікно встановлення не з'явило?  $\rightarrow$ Windows: Орнату бейнебеті жоқ па? → & نظام Windows: لم يتم عرض شاشة التثبيت؟ & Windows: صفحه مربوط به نصب ظاهر منی شود؟

Windows: No installation screen?  $\rightarrow$ 

A **Mac OS X**  $\odot$ **Windows**

Do not connect the USB cable until you are instructed to do so. Подсоединяйте USB-кабель, ТОЛЬКО когда появится соответствующее указание. Не під'єднуйте кабель USB, доки не отримаєте вказівки зробити це. Нұсқау берілмегенше USB кабелін жалғамаңыз.

> ُطلب منك ذلك. ال تقم بتوصيل كابل USB حتى ي کابل USB را تا زمانیکه از شما خواسته نشده است وصل نکنید.

Подождите. Зачекайте. Күтіңіз.

> انتظر. صبر کنید.

The initial ink cartridges will be partly used to charge the print head. These cartridges may print fewer pages compared to subsequent ink cartridges.

Начальные картриджи частично используются для заправки печатающей головки. С помощью этих картриджей удастся распечатать, вероятно, меньшее количество страниц, чем при использовании следующих картриджей.

**bHOTEPFE KC**<br>ل إلى الكمبيوتر<br>ـه كـامپيوتر<br>ـه приложениям Epson. програм Epson. беріңіз. Connecting to the Computer Подключение к компьютеру Підключення до комп'ютера Компьютерге қосу التوصيل إلى الكمبيوتر اتصال به کامپیوتر

Початкові картриджі частково витрачаються на зарядження друкувальної голівки. За допомогою цих картриджів можливо надрукувати, вірогідно, менше сторінок порівняно з наступними картриджами.

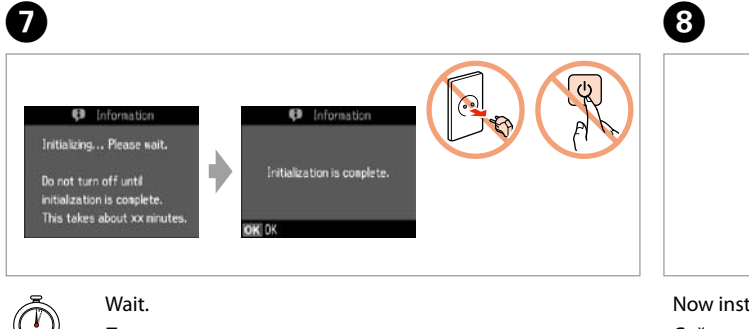

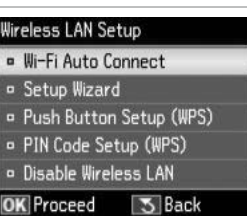

tall CD and follow the instructions. Сейчас вставьте компакт-диск и следуйте инструкциям. Вставте компакт-диск і виконуйте вказівки.

Ең алғаш орнатылған сия картридждері басып шығаратын ұшын толтыру үшін жартылай қолданылады. Бұл картридждер келесі картридждерге қарағанда азырақ бет басып шығарады.

سيتم استخدام خراطيش الحبر التى يتم تركيبها للمرة الأولى استخدامًا جزئيًا لشحن رأس الطباعة بالحبر. قد .<br>تطبع هذه الخراطيش عددًا أقل من الصفحات مقارنة بخراطيش الحبر التالية. When not setting up with Wi-Fi, press to display the home screen. Когда не установлен доступ в

виконується, натисніть клавішу  $\spadesuit$ щоб відобразити головний екран. Wi-Fi байланысымен орнатылмағанда, бастапқы

Select. Выберите. Виберіть. Танланыз

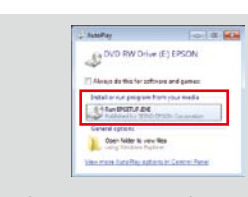

قسمتی از کارتریج های جوهر اولیه برای شارژ کردن هد چاپ مورد استفاده قرار می گیرد. این کارتریج ها ممکن است نسبت به کارتریج های جوهر بعدی تعداد صفحات کمتری چاپ کنند.

 $\triangledown$  Epsc  $\mathcal{P}$ Select.

Выберите. Виберіть. Танланыз

If the Firewall alert appears, allow access for Epson applications. При возникновении сигнала тревоги брандмауэра разрешите доступ к

اطالعات EPSON را ببینید. . . . . . . . . . . . . .

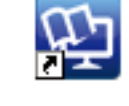

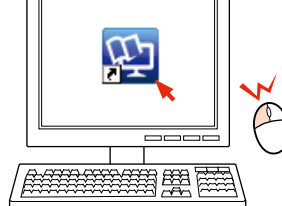

У разі виникнення сигналу тривоги брандмауера дозвольте доступ до

Брандмауэр дабылы шықса, Epson бағдарламаларына рұқсат

Only the software with a selected check box is installed. **Epson Online Guides** contain important information such as troubleshooting and error indications. Install them if necessary.

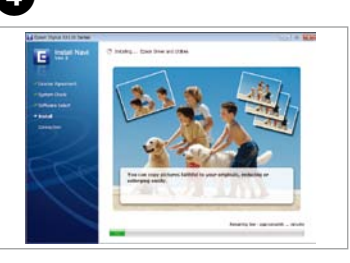

إذا ظهر حتذير جدار احلماية يتم السماح بالوصول إلى تطبيقات Epson. اگر هشدار فایروال ظاهر شد، به برنامه های Epson اجازه دسترسی دهيد. Додаткова інформація Қосымша ақпарат

алу

احلصول على مزيد من املعلومات کسب اطالعات بیشتر

 $\odot$ 

CD дискісін салып, нұсқауларды орындаңыз. قم اآلن بتركيب أسطوانة CD واتبع التعليمات.

سی دی را نصب کرده و دستورالعمل ها را دنبال کنید.

Интернет через беспроводную  $cc$ ть Wi-Fi, то нажмите  $\bigcap$ , чтобы отобразить начальный экран. Якщо налаштування Wi-Fi не

экранды көрсету үшін түймесін басыңыз.

> EPSON Booklet manual Руководство (буклет) Короткий посібник Нұсқаулық кітапшасы

عند عدم اإلعداد بواسطة Fi-Wi، اضغط لعرض الشاشة الرئيسية. در هنگامی که با وای فای نصب منی کنید، را

برای منایش صفحه خانه فشار دهید.

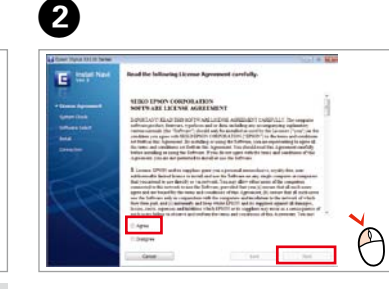

Отсутствуют интерактивные руководства? → Вставьте компакт-диск и выберите **Интерактивные руководства Epson** на экране установщика.

اختر. انتخاب کنید.

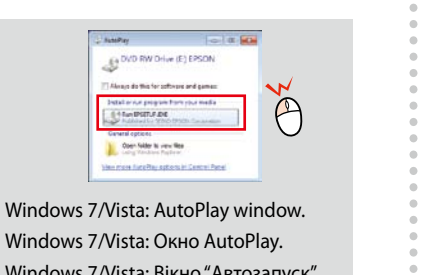

Немає онлайн-посібників? → Вставте компакт-диск і виберіть **Інтерактивні посібники Epson** на екрані інсталятора.

Желіде нұсқаулық жоқ па? → CD дискісін салып, орнатушы экранындағы **Epson желідегі нұсқаулықтары** бөлімін таңдаңыз.

Windows 7/Vista: Окно AutoPlay. Windows 7/Vista: Вікно "Автозапуск". Windows 7/Vista: AutoPlay терезесі. نظام Vista7/ Windows: نافذة العرض التلقائي

.AutoPlay

AutoPlay پنجره :Windows 7/Vista

اختر. انتخاب کنید.  $\vee$  Epsc  $V$  Epsc  $\sqrt{2}$  Epsc  $\triangledown$  Epsc

 $J$   $\overline{I}$ 

View EPSON information. Ознакомьтесь с информацией компании EPSON. Перегляд інформації EPSON. EPSON ақпаратын көріңіз. راجع معلومات EPSON.

To connect via Wi-Fi, make sure that Wi-Fi is enabled on your computer. Follow the on-E screen instructions. If the network connection failed, refer to the online *Network Guide*. Чтобы подключиться к сети Интернет через Wi-Fi, убедитесь, что Wi-Fi включен Wiffl на вашем компьютере. Следуйте экранным инструкциям. Если не удалось **a** установить подключение к сети, то обратитесь к интерактивному *Руководству*  Ethernet *по работе в сети*. **b** Щоб підключитися за допомогою Wi-Fi, переконайтеся, що Wi-Fi увімкнено на вашому комп'ютері. Виконайте вказівки на екрані. Якщо не вдалося підключитися до мережі, зверніться до *Посібника по роботі в мережі* в Інтернеті. Wi-Fi арқылы қосылу үшін компьютерде Wi-Fi қосылу тұрғанына көз жеткізіңіз. Экрандағы нұсқауларды орындаңыз. Желі байланысы болмаса, желідегі **Желімен жұмыс істеуге арналған нұсқау** Select **a** or **0**. бөлімін қараңыз. Выберите **a** или **b** . لالتصال عبر Fi-Wi، تأكد من متكني Fi-Wi على الكمبيوتر. اتبع التعليمات على الشاشة. إذا اخفق االتصال Виберіть **a** або **b** . بالشبكة، راجع **دليل شبكة االتصال** على شبكة االنترنت. **a** немесе **b** таңдаңыз. برای اتصال از طریق وای فای، حتما وای فای را بر کامپیوتر خود فعال منایید. دستورالعمل های روی صفحه را اختر **a** أو **b** . دنبال کنید. اگر اتصال شبکه ایراد داشت، به **راهنمای شبکه** آنالین رجوع منایید. **a** یا **b** را انتخاب کنید. ................... Getting More 岙 Information 巸 Дополнительная информация

Устанавливается только то ПО, для которого выставлена "галочка" в позиции для отметки. **Интерактивные руководства Epson** содержат важную информацию, как например, об исправлении неисправностей и об индикации ошибок. Установите их при необходимости. Буде інстальовано лише вибране прапорцем програмне забезпечення. **Інтерактивні посібники Epson** містять важливу інформацію про виправлення помилок та їх ознаки. Інсталюйте їх за потреби.

Таңдалған ұяшықтағы бағдарламалық құрал ғана орнатылады. **Epson желідегі нұсқаулықтары** ақауларды жою және қате көрсеткіштері сияқты маңызды ақпараттарды қамтиды. Қажет болса ғана орнатыңыз.

يتم تركيب فقط البرامج التي يكون مربع االختيار اخلاص بها مختارا.ً **أدلة Epson عبر اإلنترنت** يحتوي على معلومات مهمة مثل دليل حتري اخللل واصالحه ومؤشرات اخللل. قم بتركيبها عند الضرورة.

فقط نرم افزار با خانه انتخاب شده نصب شده است. راهنمای آنالین **Epson** شامل اطالعات مهمی چون رفع خطا و نشانگرهای مشکل است. در صورت نیاز آن ها را نصب کنید.

> دليل كتيب دفترچه راهنما

Two online manuals Два интерактивных руководства Два онлайн-посібника Желідегі екі нұсқаулық

> كتيبان للتعليمات على شبكة االنترنت دو راهنمای آنالین

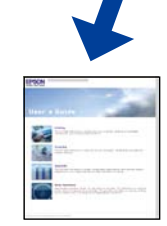

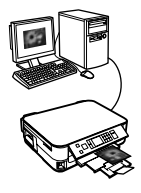

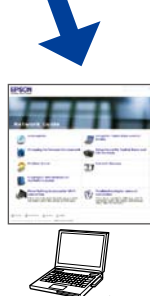

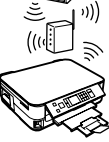

No online manuals? & Insert the CD and select **Epson Online Guides** in the installer screen.

ال توجد كتيبات على شبكة االنترنت؟ & قم بإدخال أسطوانة CD واختر **أدلة Epson عبر اإلنترنت** في شاشة تركيب البرنامج. فاقد راهنمای آنالین؟ & سی دی را قرار داده و در صفحه نصب کننده **راهنمای آنالین Epson** را انتخاب منایید.